# **NEW JERSEY CANNABIS REGULATORY COMMISSION**

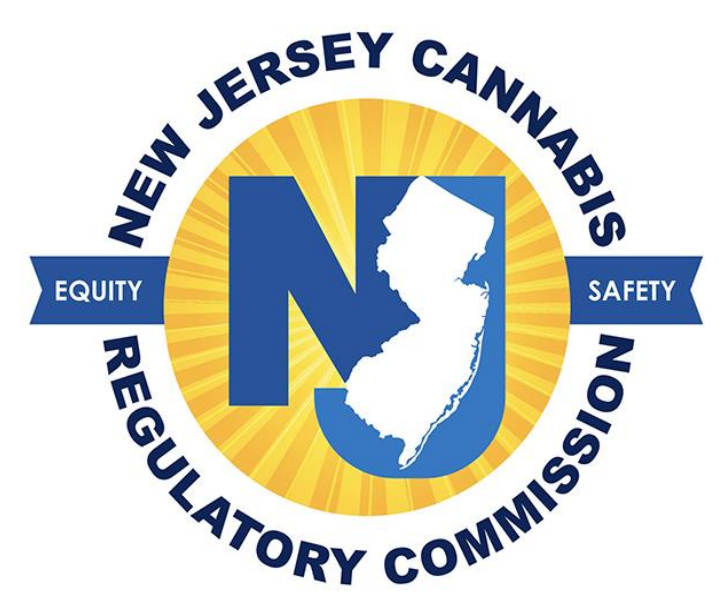

## **Minor Patient Registration User Guide**

# for Medicinal Cannabis Registry

### Table of Contents

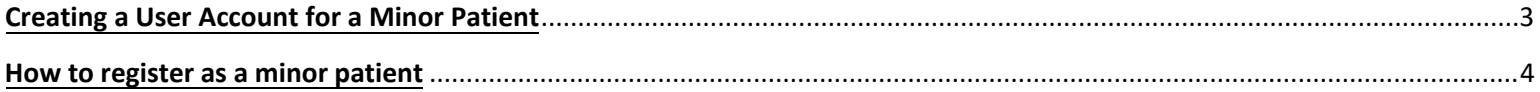

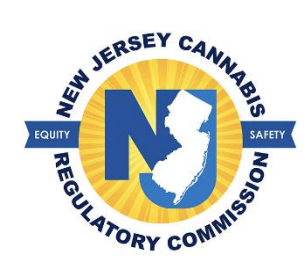

#### **Creating a User Account for a Minor Patient**

*A minor patient does not need to create a user account; however, the parent/legal guardian (primary caregiver) will create a user account and register to receive an identification card.* You will need the minor patient's information provided on the authorization statement given to you by the medical cannabis health practitioner. Once the statement is received, the primary caregiver will proceed to **NJMCP.NJ.GOV**

1. Select 'Patients/Caregivers' > select 'Minor Patient Registration'

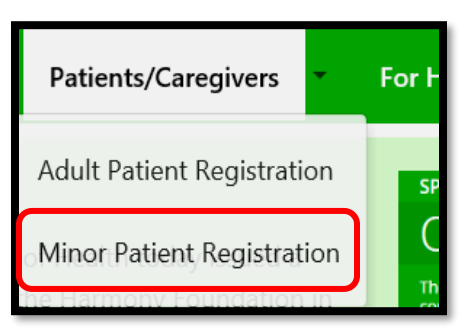

- 2. Select the option for 'Primary Caregiver Registration'
	- a. Provide information exactly as it appears on the minor's healthcare practitioner authorization statement.
- 3. Create your anticipated username
	- a. If a username is already in use, a message will appear stating 'username is not available'
- 4. Enter your email address > select the button 'Verify Email Address' > enter the code you have received
- 5. Enter your password of choice > select the security question of choice in the event you need to reset your password
- 6. Create your password
- 7. Create your security question and answer > Select the button 'Save'.
- 8. Once you have created your user account, you can proceed to login into your account and begin the registration process.

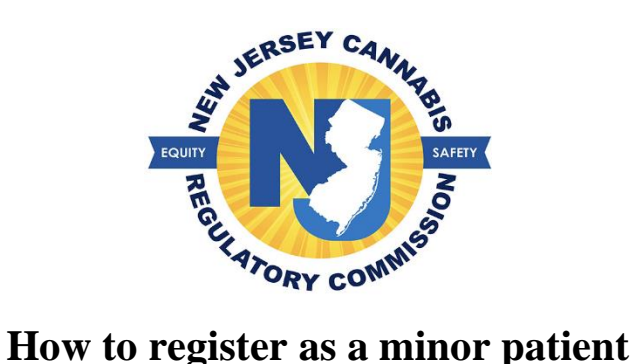

A minor patient will not receive an identification card; however, the program does require a photo of the minor to be obtained and placed on file for the patient. Only a parent or legal guardian can register as the caregiver for a minor patient and may have up to two (2) caregivers. In the event a minor turns the age eighteen (18), they will receive a new ID as an adult patient along with new IDs for their caregiver(s) free of charge.

- 1. Once you log in, review the contact information that was entered by the health care practitioner > Select 'Save' once you confirm all information is valid
- 2. Attach the patient's photo and select whether the patient receives government assistance

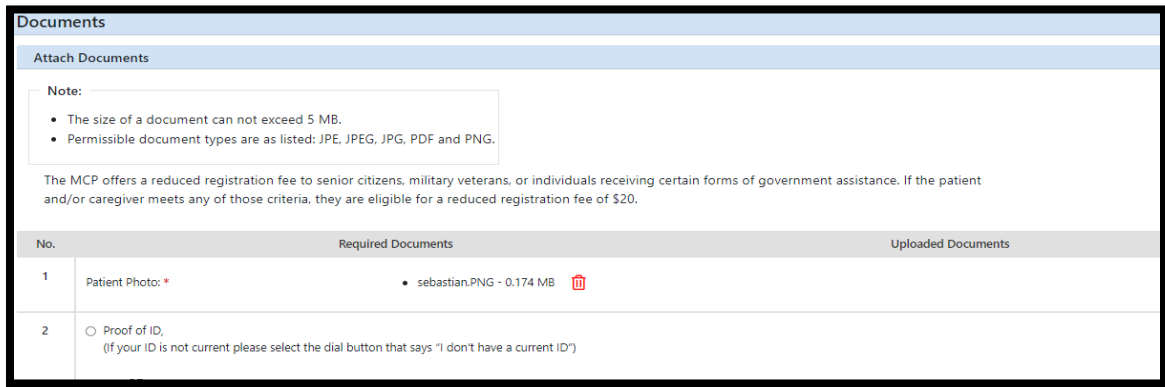

- 3. Select the button 'upload documents' to attach the required documents
- 4. Return to the top of the registration and select the 'Caregiver' tab

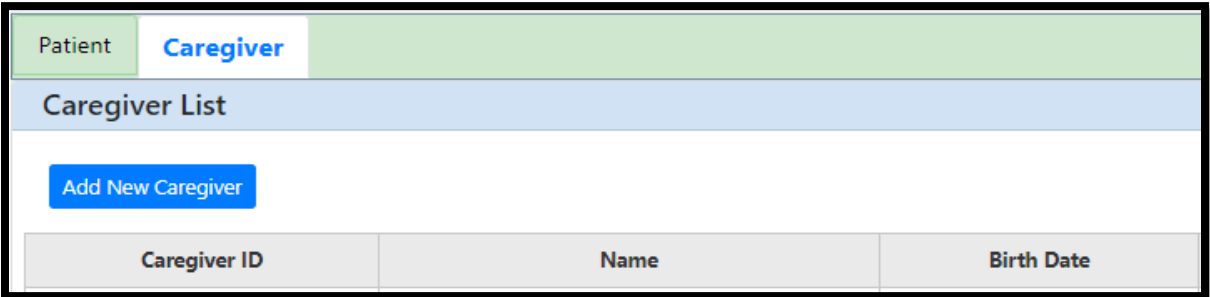

- 5. You may add the other parent/legal guardian of the patient if you choose to by selecting 'Add New Caregiver' button. To proceed with your registration, select your name listed as it was provided by the health care practitioner
- 6. Fill out each field with a red asterisk **(\*)**
- 7. Check off each box in the parent/legal guardian certification and select that the information on the form is true and accurate

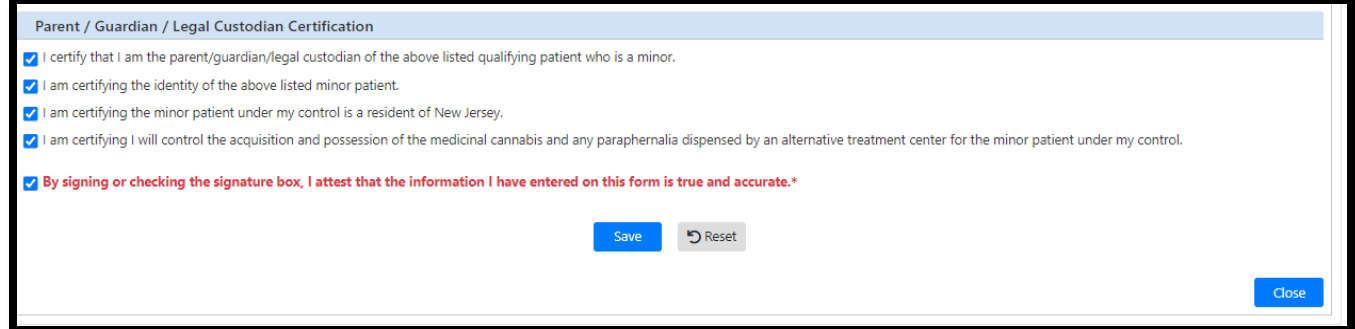

- 8. Select the 'Save' button
- 9. Attach the required documents (photo, proof of NJ residency, and government assistance if applicable)
- 10. Select the button 'Upload Documents'
	- a. Review the attachments before submitting your registration under the 'Uploaded Documents' column

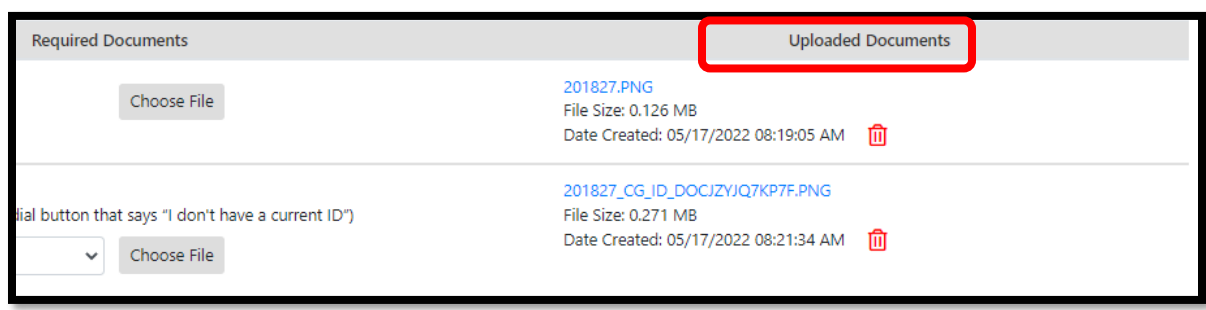

- 11. Select the button 'Click here to finish application'
- 12. You will receive a message stating that your registration has been submitted and is under review. You may log in periodically to check the status of your registration.

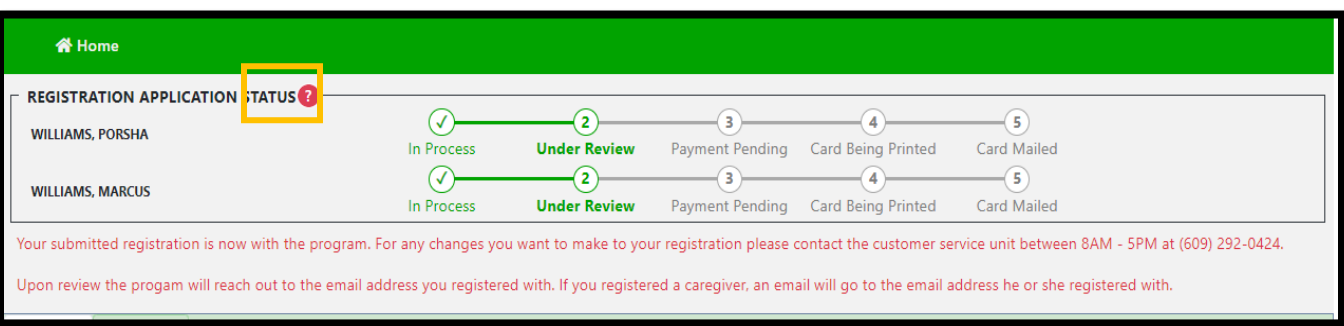

**\*Note:** If you want to make any changes to your registration you must contact the customer service unit. For any questions regarding your status, click on the red question mark icon as shown in the picture above